# IBD183 USER GUIDE (Version: 1.0) EXAR XR21V1412 Mini PCI-E Serial Ports Adaptor Card

### **Connectors Pin Definition**

#### CN1: COM1 for RS422/485 interface

Matching connector: Molex P/N 51021-0500

| Pin # | Signal Name |  |  |
|-------|-------------|--|--|
| 1     | TX          |  |  |
| 2     | TX_N        |  |  |
| 3     | RX          |  |  |
| 4     | RX_N        |  |  |
| 5     | GND, ground |  |  |

#### **CN2: COM2 Serial Ports**

Matching connector: Molex P/N 51021-0900

| Pin # | Signal Name              |  |  |  |
|-------|--------------------------|--|--|--|
| 1     | DCD, Data carrier detect |  |  |  |
| 2     | RXD, Receive data        |  |  |  |
| 3     | CTS, Clear to send       |  |  |  |
| 4     | GND, ground              |  |  |  |
| 5     | TXD, Transmit data       |  |  |  |
| 6     | RTS, Request to send     |  |  |  |
| 7     | DSR, Data set ready      |  |  |  |
| 8     | DTR, Data terminal ready |  |  |  |
| 9     | RI, Ring indicator       |  |  |  |

# **Switch Settings:**

|        | SW1 |     |    |    |  |
|--------|-----|-----|----|----|--|
|        | 1   | 2   | 3  | 4  |  |
| RS-422 | off | off | on | on |  |
| RS-485 | on  | on  | on | on |  |

|        | SW2 |     |     |     |  |
|--------|-----|-----|-----|-----|--|
|        | 1   | 2   | 3   | 4   |  |
| RS-422 | off | on  | off | on  |  |
| RS-485 | on  | off | on  | off |  |

# **IBD183 Mechanical Drawing**

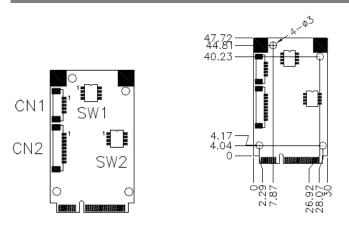

# **Cable Mechanical Drawing**

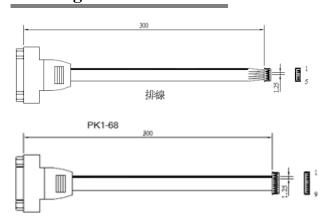

#### **Mini PCI-E Serial Ports Driver Installation**

1. In the Windows OS, go to the Computer Management (Device Manager) screen. In the 'Other devices' as shown, right click "USB Device".

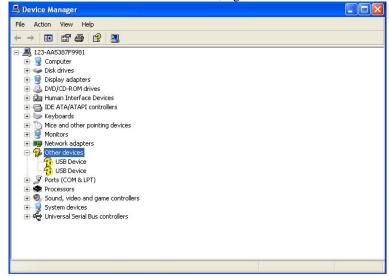

- 2. In the PCI Serial Port Properties screen, click Reinstall Driver.
- 3. In the Hardware Update Wizard screen, select "No, not this time" and click *Next* to continue.
- 4. Select "Install from a list or specific location (Advanced), and click *Next* to continue.

5. Choose "search" and "installation" options, click the checkbox of "Include this location in the search", and click *Browse* to find the driver's path in the CD provided or enter the path directly - \SCSI\IBD183\Windows XP\x86

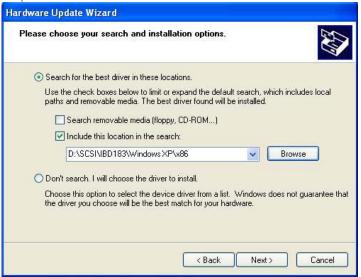

6. Click *Finish* to close the wizard.

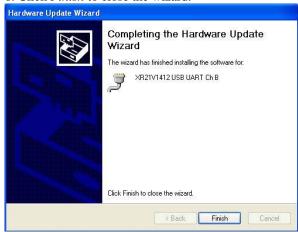

7. There are four serial ports. Therefore, the Hardware Update Wizard procedure will be repeated for the other serial port.